## Manual de Operações para Maps de Controles centrais Rain Bird v8

## **Conteúdo**

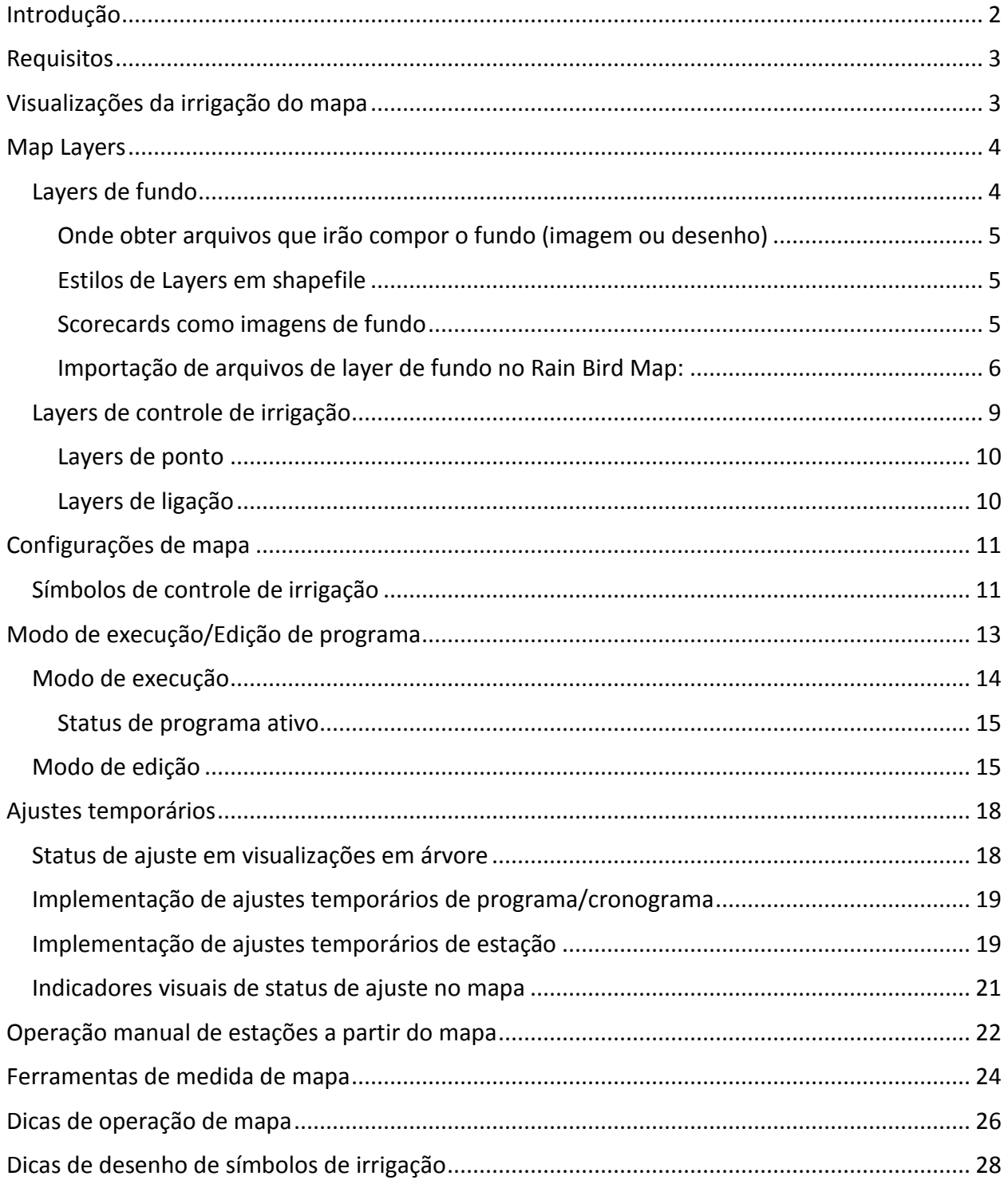

## <span id="page-1-0"></span>**Introdução**

O Rain Bird Map é constituído de dois aplicativos: Projetar e Monitorar

- O Rain Bird Map Monitor é usado principalmente para monitorar e controlar irrigação pelo mapa do seu projeto.
- O Rain Bird Map Designer é utilizado para criar e efetuar modificações de localização de entidades do sistema de irrigação em diferente layers e não para coletar dados geográficos de layers de fundo.

Este manual apresenta breves descrições dos recursos do Rain Bird Map e instruções sobre como preparar mapas de irrigação, além de algumas dicas para manipular os aplicativos Rain Bird Map.

Todos os submenus na função de monitor de mapa têm botões de ação comuns conforme definido a seguir.

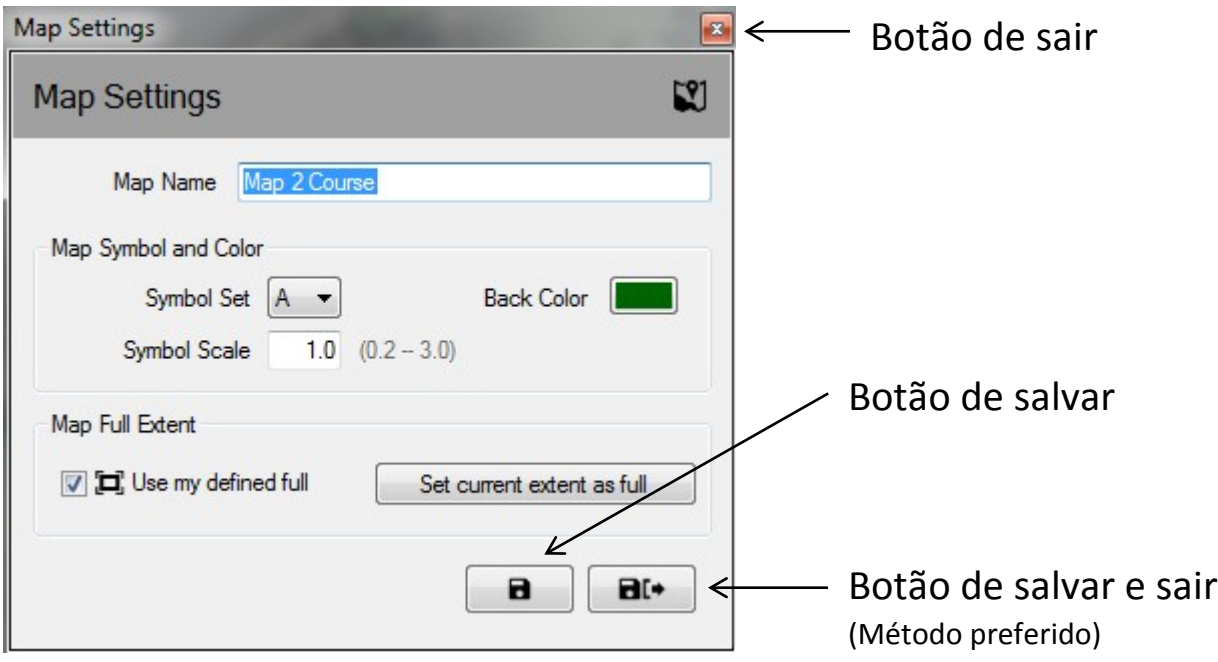

- **Botão de sair**: fecha o submenu sem salvar nenhuma das alterações recentes.
- **Botão de salvar**: salva as alterações mais recentes feitas no menu e atualiza a visualização do mapa na tela.
- **Salvar e sair**: salva as alterações mais recentes, fecha o submenu e atualiza o mapa. A Rain Bird recomenda que se utilize esta seleção para garantir que suas alterações sejam devidamente salvas para uso futuro.

Manual do Rain Bird Map

## <span id="page-2-0"></span>**Requisitos**

Antes de importar ou criar um mapa, você deve configurar a base de dados de campos de golf no Front Office de controle central da Rain Bird. Você precisará criar:

- Estações de irrigação com letras de área definidas e certificar-se de que os endereços das estações sejam atribuídos com caixas e/ou controladores de campo.
- Programas e sub-programas de irrigação com referências de mapa.
	- o OBSERVAÇÃO: ao usar um mapa, você precisa definir a qual número de mapa o programa está associado; caso contrário, o programa não será visível nas visualizações do Map
- Redes secundárias hidráulicas e zonas de fluxo usando o Flo-Manager™ [só são requisitos] se você quiser trabalhar com layers de vazão no mapa.

São necessários layers previamente configurados para se executar o Rain Bird Map. Esses arquivos devem ser criados ou importados depois que a configuração Front Office do campo estiver completa.

- Caso já existam arquivos configurados de layers de seu sistema de irrigação em uma versão anterior do aplicativo de mapa Rain Bird, o Rain Bird Map perguntará se você deseja importá-los para usar no novo aplicativo.
- Se não tiver já layers configurados, você precisará extrai-los de seu local de irrigação com através de uma configuração e criação de layers. Você também pode criar arquivos de imagem de seu local como Layer layer por conta própria. Se precisar de ajuda, solicite ao seu distribuidor da Rain Bird ou ao serviço de GSP Rain Bird.
- Arquivos de forma (SHP) e/ou arquivos de imagens de satélite/aéreas com formatos PNG, JPG, BMP e TIF também podem ser usados no aplicativo Rain Bird Map como Layers de fundo. Um arquivo World é opcional para cada arquivo de imagem de fundo (ele associa a imagem a coordenadas X e Y e fornece uma escala para ferramentas de medida no aplicativo de mapa).

## <span id="page-2-1"></span>**Visualizações da irrigação do mapa**

O Rain Bird Map apresenta quatro (4) métodos dinâmicos de visualização de irrigação para o mapa:

- Visualização de programa: exibe o mapa do local nativo, bem como a árvore de programas.
- Visualização de área: exibe marcadores de Buracos e Área, além da árvore de visualização de área.
- Visualização de vazão: exibe marcadores de Bomba, Redes secundárias (braços) e Zona de Fluxo e a árvore de fluxo.
- Visualização de satélite: exibe os marcadores de Satélite e a árvore de visualização de satélite.

As estações e rotores ficarão ocultas para visualização quando o mapa for recuado em zoom, para que cada uma dessas visualizações permitam maior clareza do mapa. Ampliar zoom de estações ou rotores irá popular automaticamente a tela com as estações e rotores, contanto que os layers estejam habilitadas nos menus de configurações de Controle de layers de Irrigação, ou Configurações de layers.

A partir dessas árvores de visualização, os usuários podem gerenciar a irrigação, executar estações individuais ou grupos de estações, executar ou criar programas e editar as propriedades relacionadas a qualquer parte do sistema de irrigação Rain Bird. A janela de árvores de visualização também pode ficar oculta ao selecionar o botão "Ocultar árvore" da seleção "Visualizar como" ou ser exibida ao selecionar "Exibir árvore" nessa mesma aba.

OBSERVAÇÃO: os usuários têm a opção de selecionar quais layers serão incluídos ou excluídos de uma visualização de árvore específica pelas seleções "Visualizar como" na janela de comando de Configurações de layers.

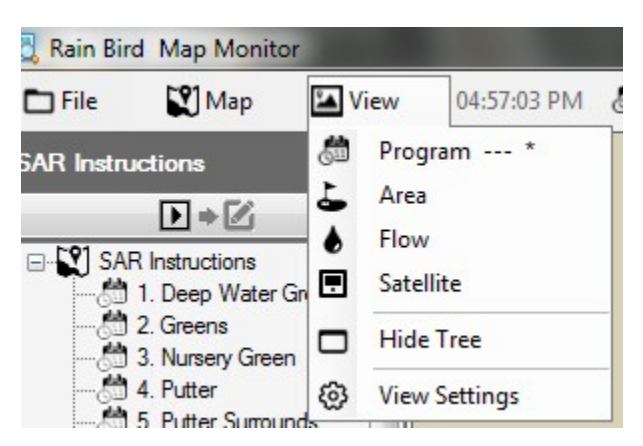

## <span id="page-3-0"></span>**Map Layers**

O aplicativo Rain Bird Map compreende dois tipos de layers – Layers de Fundo e Layers de Controle de Irrigação. Os Layers de Fundo fornecem o cenário do mapa de irrigação. Os layers de Controle de Irrigação, ou apenas "Layers de controle", permitem selecionar as entidades de irrigação que você quer ver no mapa – como áreas, estações ou satélites. Os Layers de Controle também mostram como as entidades de irrigação estão conectadas: por exemplo, quais estações estão atribuídas aos Greens, aos Fairways etc.

## <span id="page-3-1"></span>**Layers de fundo**

Arquivos de forma (SHP), bem como os outros formatos comuns de imagem (PNG, JPG, BMP, TIF), podem ser usados no Rain Bird Map como Layers de fundo. Antes de ativar o Rain Bird Map, você precisa obter arquivos de layers de fundo de seu local de irrigação, seja por agências de mapeamento ou por conta própria. Talvez seja interessante que você solicite assistência a seu distribuidor Rain Bird ou GSP Rain Bird.

• Arquivos de imagem PNG, JPG, BMP e TIF correspondem às extensões PGW, JGW, BPW, e TFW de arquivo world. Caso um arquivo world válido tenha o mesmo nome que o arquivo de imagem de fundo e localizado na mesma pasta, as coordenadas X e Y do arquivo world serão usadas como coordenadas para o aplicativo Map. Se não houver coordenadas de arquivo world disponíveis, as coordenadas da layer de fundo não serão coordenadas world e a referência de escala para as ferramentas de medida no aplicativo Map podem ficar incorretas.

## <span id="page-4-0"></span>**Onde obter arquivos que irão compor o fundo (imagem ou desenho)**

- Se você tiver um mapa que estava sendo usado em uma versão anterior do software de mapeamento Rain Bird (Versão 7 ou anterior) no computador, a versão 8 do software de mapeamento perguntará se deseja importar esse mapa no novo software para uso contínuo. Você pode importar seus arquivos de mapa da versão 7 e utilizá-los para sua layer de fundo.
- Arquivos de imagem com imagens aéreas ou de satélite do local também podem ser usados como layer de fundo. Arquivos de imagem podem ser adquiridos junto a uma agência de mapeamento e serão acompanhados por um arquivo world. O arquivo world contém informações de GPS para o arquivo de imagem, permitindo que a layer do mapa seja georreferenciada. Usando o arquivo world, seu mapa terá coordenadas X e Y. A extensão do arquivo world pode ser PGW, JGW, BPW ou TFW que correspondem aos arquivos de formatos PNG, JPG, BMP ou TIF. O arquivo world associado ao layer deve estar localizado na mesma pasta que seu arquivo de imagem.
- Você também pode criar arquivos de imagem de seu local para usar como layer de fundo. Por exemplo, você pode desenhar o mapa do seu local usando um aplicativo como o Paint do Windows e salvar em um dos formatos já mencionados.

## <span id="page-4-1"></span>**Estilos de Layers em shapefile**

• Em geral, os Shapefiles (.SHP) são mais usados como Layers de fundo. Eles podem ser compostos de várias Layers contornando ou preenchendo diferentes áreas do local (ex.: *greens*, *bunkers*, *fairways*, espaços com água, caminhos e dispositivos elétricos etc.). Essas layers (Layers) também podem ser feitas transparentes ou visíveis conforme as necessidades do cliente. Quando importá-las para o software Rain Bird Map, você precisa selecionar as Layers ativas com as quais deseja trabalhar e usar, assim como em qual nível.

### <span id="page-4-2"></span>**Scorecards como imagens de fundo**

- Shapefiles de scorecards foram usados em versões anteriores de softwares de mapeamento Rain Bird como uma alternativa às Layers de fundo. Eles são usados para locais que não têm arquivos de mapa de fundo como shapefiles ou imagens de visão aérea ou de satélite. Se você usa essas Layers de fundo de scorecards e quer continuar usando, o software de mapeamento Rain Bird usado na versão 8 pode importar e operar esses mapas de scorecards, da mesma forma que se pode importar qualquer mapa anterior.
- Se você escolher usar um mapa de scorecard como layer de fundo ao invés de uma imagem aérea ou de satélite, pode encontrar um conjunto de imagens de scorecard padrões na seguinte pasta em seu PC: "C:\RainBird\Map\Scorecards". Para um campo de golfe de 18 buracos, você pode usar Scorecard\_18Holes\_6x3.jpg ou Scorecard\_18Holes\_9x2.jpg.
- Você também pode criar sua própria imagem de scorecard. Por exemplo, abra uma imagem de scorecard padrão usando o aplicativo Paint do Windows. Então você pode copiar e colar, cortar ou girar qualquer parte de uma imagem para corresponder às necessidades do local. Salve a imagem em formato JPG com um novo nome.

Na pasta "C:\RainBird\Map\ Scorecards\DrawParts", você encontrará diversas imagens para usar como base para criar um scorecard personalizado. Pedimos que observe que cada imagem de buraco de golfe individual é apenas uma parte da imagem de scorecard inteira e, para completar o mapa de scorecard do campo, você pode precisar da representação de todos os buracos. Observação: as imagens de buracos não podem ser adicionadas diretamente à sua lista de Layers de fundo para fazer uma layer de fundo.

### <span id="page-5-0"></span>**Importação de arquivos de layer de fundo no Rain Bird Map:**

Todo arquivo de imagem (SHP, PNG, JPG, BMP, TIF) usado para as Layers de fundo será salvo no diretório RainBird\Map\site.xxx\Map1 em seu computador pelo aplicativo de mapeamento após a importação. Arquivos de imagem armazenados em mídias externas ou em outro diretório de seu computador podem ser importados e serão salvos no local de arquivos do Map. Basta adicioná-los pelo Utilitário de Configurações de Layer de Fundo. Ao clicar no item da barra de menu Map, você vai selecionar as **Configurações de Layers de Fundo** para exibir esta tela de comando.

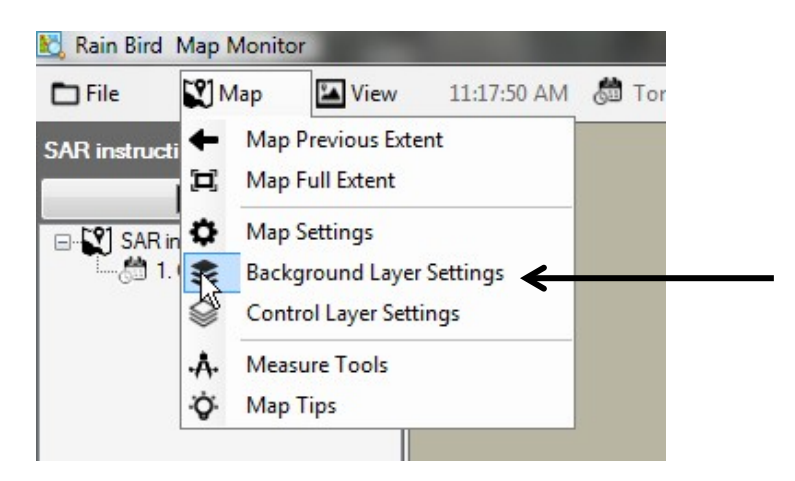

Usando a tela de comando de Configurações de Layer de Fundo do Rain Bird Map, você pode adicionar ou remover arquivos de Layer de fundo para compor o mapa de fundo para seu local de irrigação. Por exemplo, clique no símbolo de Mais (+) para buscar e selecione um arquivo de imagem para adicionar a partir de qualquer local de arquivo disponível.

Manual do Rain Bird Map

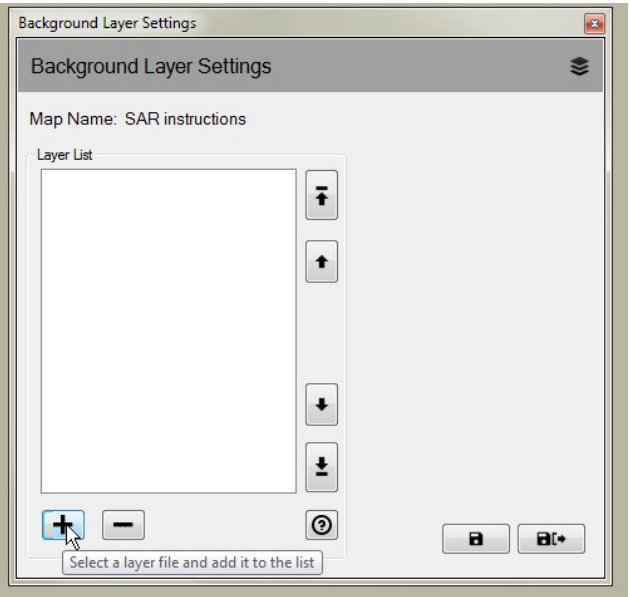

Layers adicionados serão exibidas na Lista de Layers. Os Layers selecionados com uma marca de visto  $(\Box)$  serão exibidas no seu mapa e as que não estiverem marcadas não.

• Se você quiser um layer de fundo de shapefile como parte de uma Visualização de irrigação, selecione um nome de visualização no menu suspenso de seleção "Visualizar como". Ao selecionar "Pano de fundo", essa layer de fundo será exibida em todas as visualizações de irrigação. Selecionar qualquer outra opção (Área, Satélite, Fluxo, Estação ou Rotor) tornará essa layer visível somente quando a visualização escolhida for selecionada.

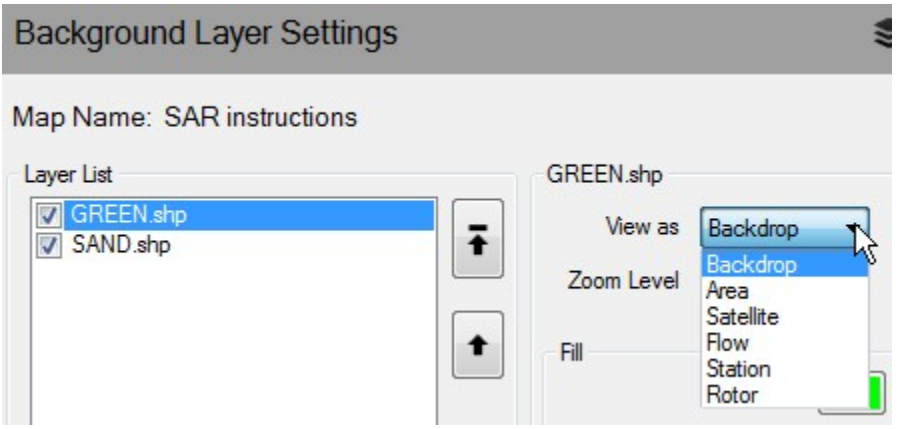

• Se você quiser que uma layer de fundo de shapefile seja visível em níveis de zoom mais aproximados com base na extensão total, pode definir o nível de zoom desejado para aquela layer usando a seleção "Nível de zoom" na lista suspensa. Por exemplo, se tiver um shapefile de ramos de fluxo e selecionar o nível Estação para ser visualizado, a layer só irá popular no mapa quando ampliada em níveis de zoom de Estação ou Rotor.

Quando visualizar os níveis de zoom de Campo, Buraco ou Área, o shapefile de ramos de fluxo ficará oculto.

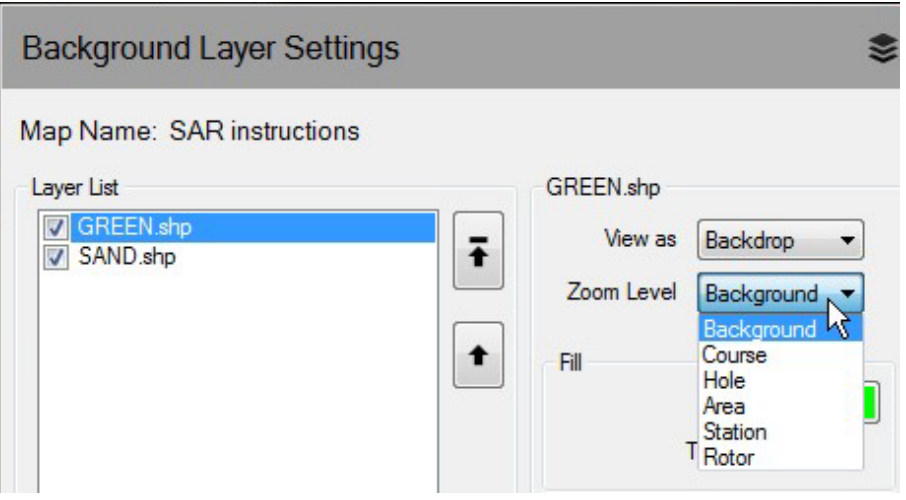

• Se shapefiles forem usados como Layers de fundo, você pode compor belas Layers de fundo selecionando cores de contorno e preenchimento, tipos de contorno para formas. Você também pode deixar uma layer de fundo transparente.

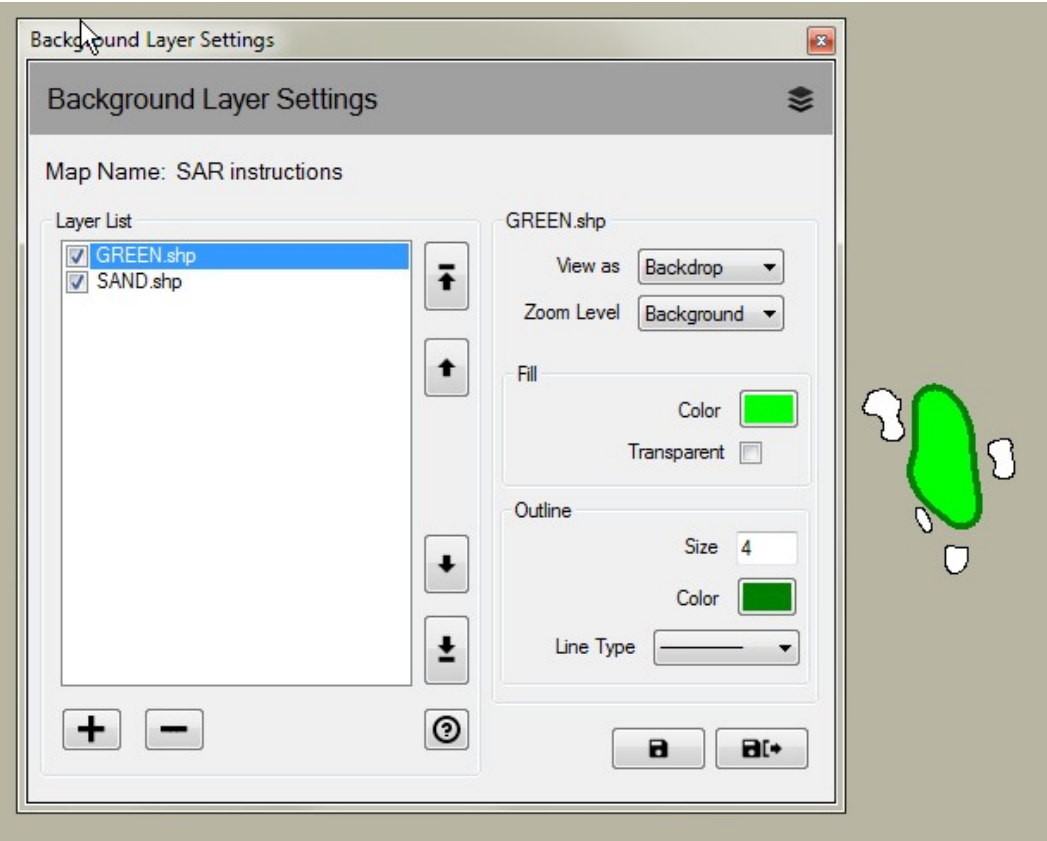

## <span id="page-8-0"></span>**Layers de controle de irrigação**

Layers de Controle de Irrigação eram chamadas de Layers de Sistema na versão anterior do Rain Bird Map. Ao clicar no item da barra de menu Map, você selecionará as **Configurações de Layer de Controle** para exibir esta tela de comando. As Layers de Controle de Irrigação dividem-se em dois grupos: Layers de ponto e Layers de ligação.

Nas Configurações de Layer de Controle, a tela de comando permite customizar suas Layers de controle definindo transparência, tamanho, cor e tipo de linha para símbolos, texto e linhas das Layers. Além disso, você pode alterar a escala para cada tipo de marcador de layer de ponto para entidade de controle de irrigação no mapa.

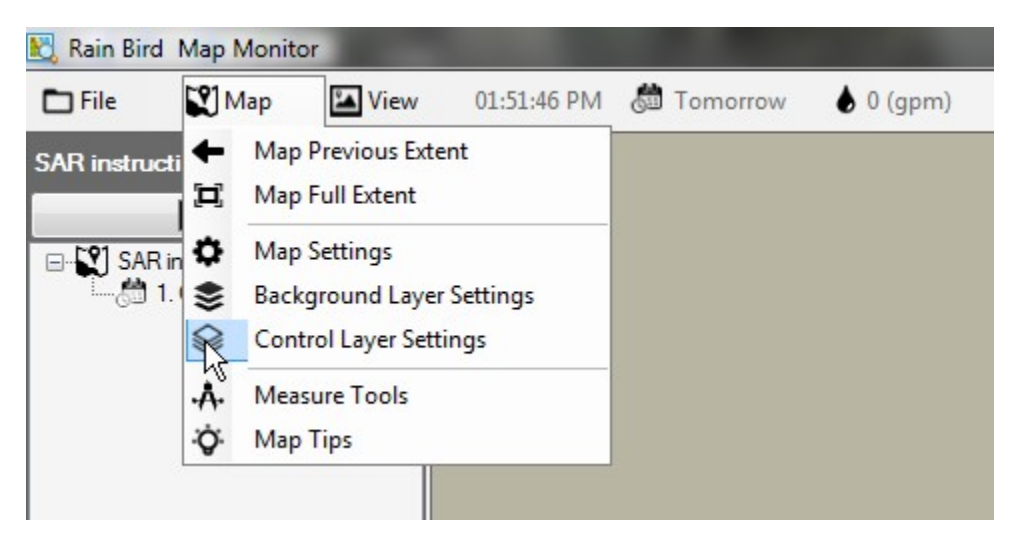

As Layers de Controle de Irrigação dividem-se em dois grupos: Layers de ponto e Layers de ligação.

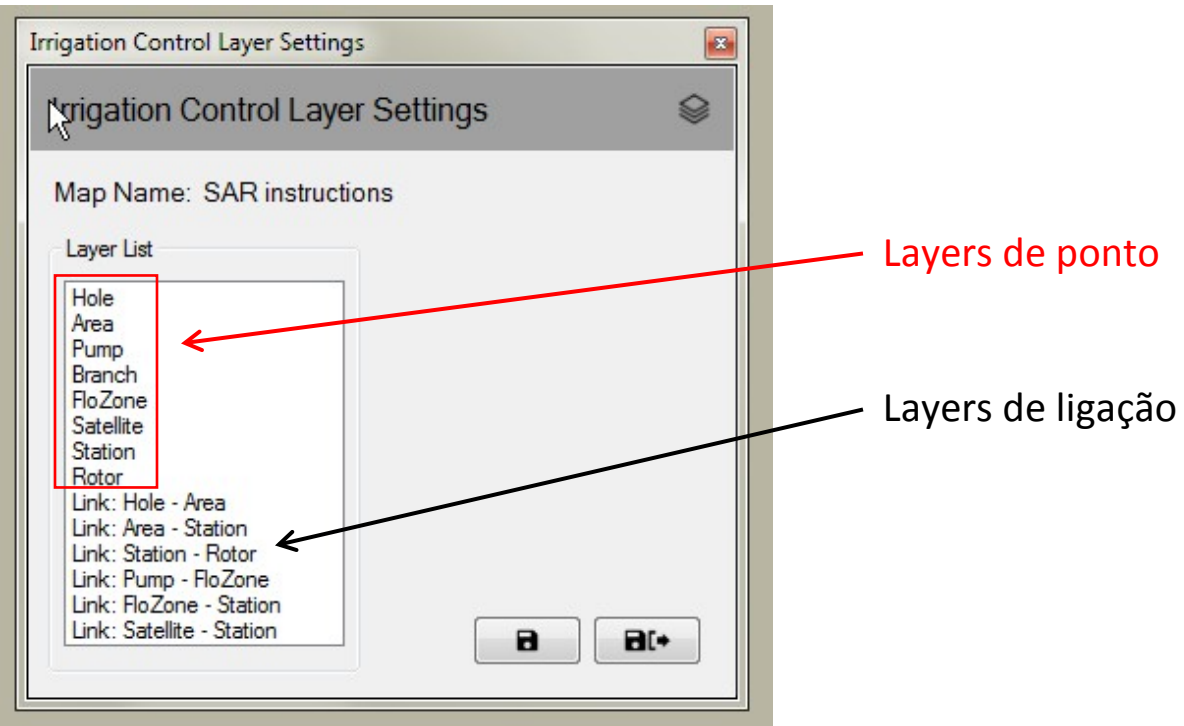

Manual do Rain Bird Map

### <span id="page-9-0"></span>**Layers de ponto**

Uma layer de Controle de Irrigação de ponto permite controlar a aparência de entidades no mapa, por exemplo, estações ou satélites. Se a entidade for selecionada para ser exibida no mapa, pode-se usar o mouse para interagir com os símbolos de Controle de Irrigação para monitorar, editar e controlar sua irrigação no local a partir do mapa.

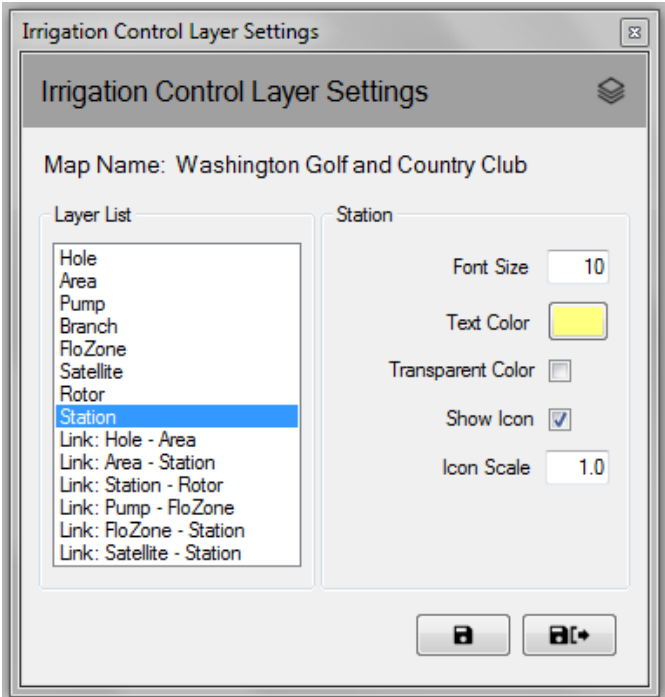

### <span id="page-9-1"></span>**Layers de ligação**

Uma ligação representa a relação entre duas entidades de irrigação no mapa. Por exemplo, você pode usar uma linha para ligar um símbolo de estação ao símbolo de área ao qual a estação pertence.

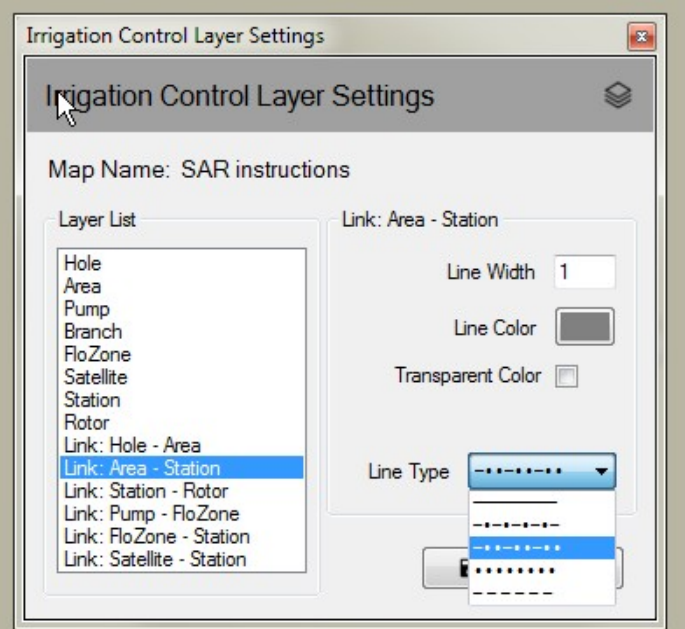

As Layers de Controle de Irrigação não são exibidas sempre. As Layers aparecerão automaticamente quando você ampliar o mapa em níveis de zoom crescentes. Da mesma forma, as Layers desaparecerão progressivamente quando você diminuir o zoom no mapa. Essa função mostrará apenas alguns detalhes de símbolo no mapa quando diminuído e maiores detalhes quando ampliada numa área de interesse do mapa.

## <span id="page-10-0"></span>**Configurações de mapa**

As Configurações de Mapa irão permitir selecionar e gerenciar os símbolos de controle de irrigação que você gostaria de visualizar no mapa. As configurações de mapa também permitem definir os seguintes itens: a cor de fundo, extensão padrão ou definida pelo usuário (nível de zoom padrão para o mapa) e o tamanho do ícone global (escala de ícone para todas as entidades do mapa). A tela de comando de configurações do mapa pode ser acessada clicando no item Map da barra de menu, então você seleciona **Configurações de Mapa** para exibir esta tela de comando.

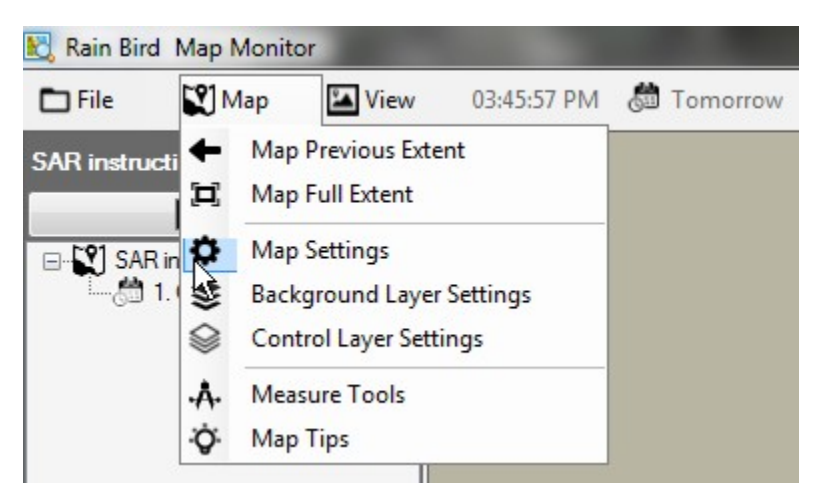

## <span id="page-10-1"></span>**Símbolos de controle de irrigação**

Os símbolos de ícone são usados para representar entidades de controle de irrigação no mapa. Eis alguns símbolos comuns para entidades de controle de irrigação.

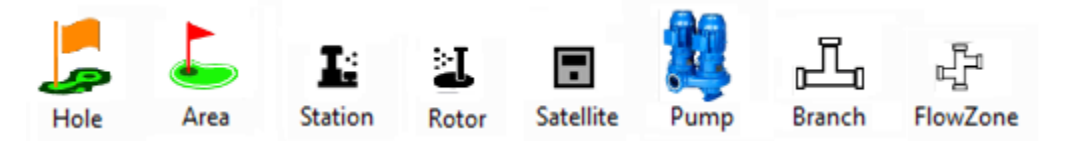

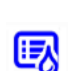

Símbolo para uma área controlada por um programa de irrigação.

Símbolo para uma estação controlada por um cronograma de irrigação em um programa.

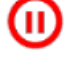

Símbolo para uma estação pausada, piscando lentamente.

Símbolo para uma estação de imersão, piscando lentamente.

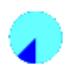

Símbolo para uma estação em execução, girando conforme a estação está em execução; é um arquivo GIF e também pode ser definido pelo usuário.

Há quatro estilos padrões de ícone que acompanham o Rain Bird Map. A alteração entre os estilos pode ser feita selecionando o Estilo de Ícone A, B, C ou D na tela de comando de Configurações de Mapa. Para pré-visualização de estilos de ícone no mapa, selecione o símbolo definido e pressione o botão "Salvar". Quando sua definição preferida for selecionada, escolha "Salvar e Sair" para implementá-la.

O Rain Bird Map também oferece a possibilidade de personalizar os ícones de entidades de controle de irrigação no mapa por arquivos PNG ou GIF definidos pelo usuário. Se desejar, contate seus distribuidores Rain Bird ou GSP Rain Bird para obter detalhes sobre como criar e utilizar ícones personalizados.

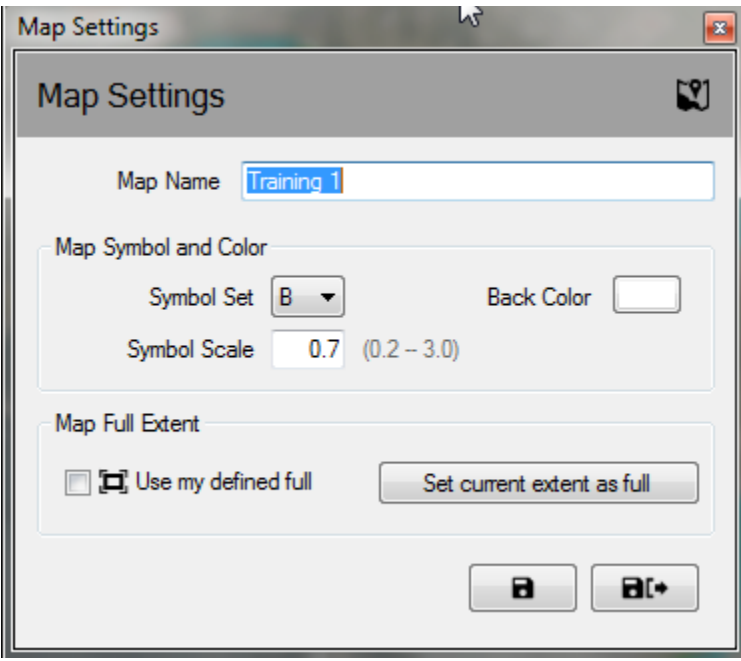

**Observação**: Pode-se posicionar ou mover as localizações geográficas dos símbolos de controle no mapa pelo Rain Bird Map Designer. Esse modo pode ser inserido clicando no menu de arquivo e selecionando "Design de Mapa".

## <span id="page-12-0"></span>**Modo de execução/Edição de programa**

No aplicativo Map Monitor, a Visualização em Árvore de Programa pode ser operada no "Modo de execução" para operação e edição de programas existentes ou no "Modo de edição" para editar ou criar programas novos. No "Modo de edição", os usuários podem ou criar um programa padrão ou um programa Quick-Irr (Irrigação rápida) diretamente na janela do mapa. Os usuários podem alternar entre os modos clicando em seus ícones exibidos no topo da janela da Árvore de Programa.

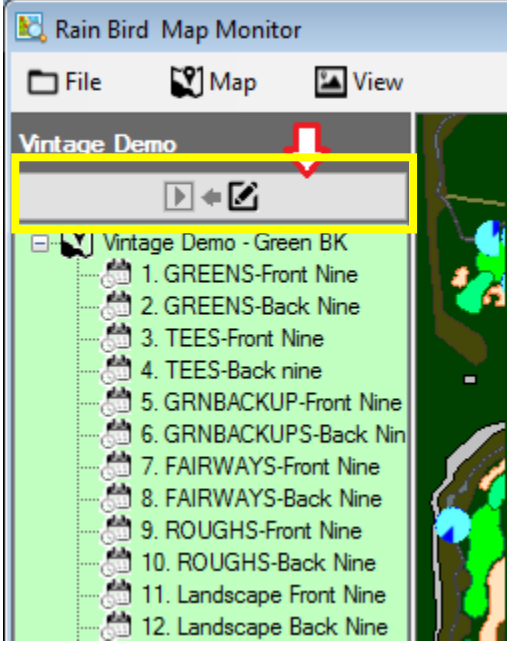

Ao clicar com o botão direito em um programa, a visualização em árvore de programa exibirá o menu de ações disponíveis nos modos de Execução ou Edição. Exemplos das ações de programa disponíveis nos modos de execução e edição serão mostrados a seguir.

#### **Visualização de menu de controle em modo de execução**

#### **Visualização de menu de controle em modo de edição**

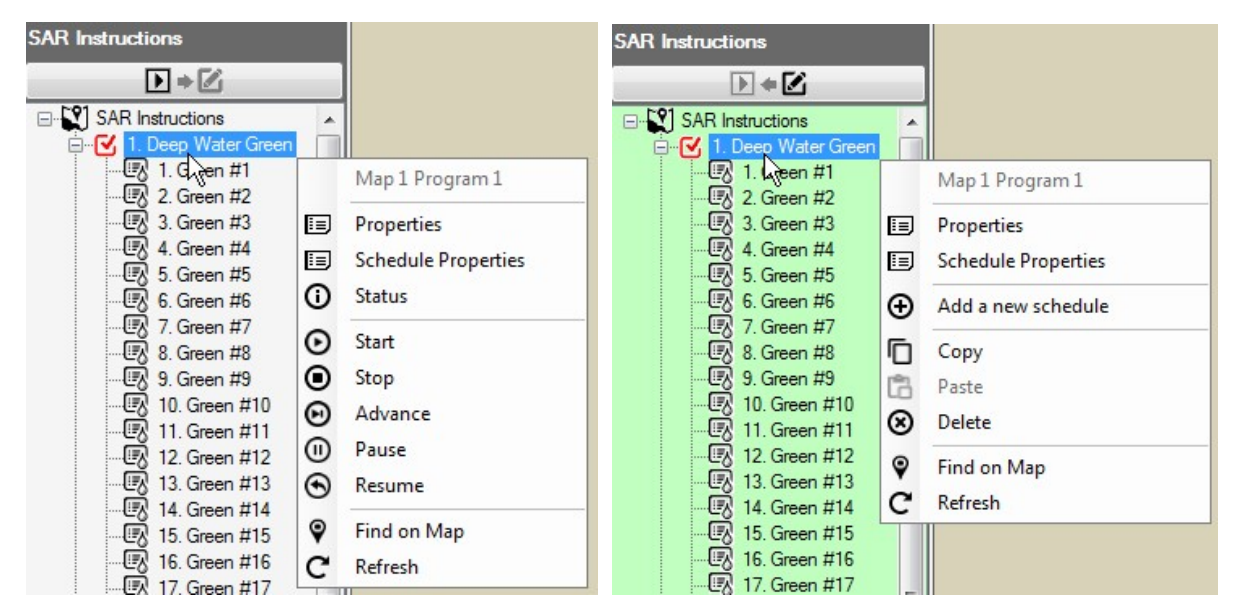

### <span id="page-13-0"></span>**Modo de execução**

O fundo da visualização em árvore do "Modo de execução" de Programa ficará branco quando o mapa estiver nesse modo. Os usuários têm a possibilidade de visualizar e fazer ajustes às propriedades de programa, iniciar, parar ou continuar programas ou cronogramas.

Do submenu de propriedades, você pode fazer ajustes aos Tempos de inicialização de programa, bem como às características de Substituição de Sistema, como Substituição de Desligamento do Sistema, Sequencial ou Substituição de Ciclo e Imersão. As alterações serão salvas imediatamente na base de dados ao selecionar Salvar ou Salvar e Sair no submenu de Propriedades de Estação.

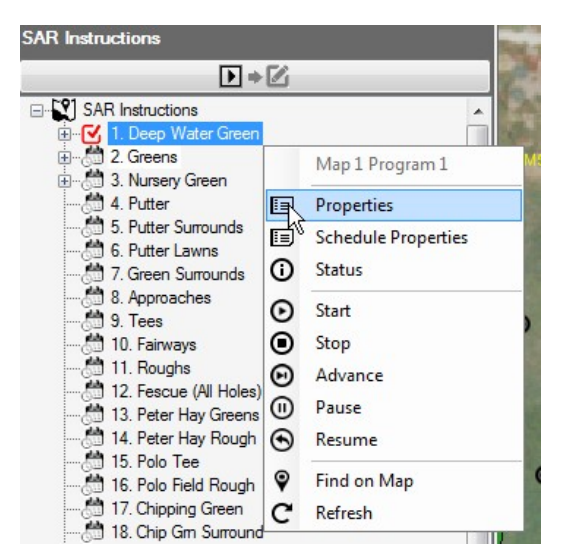

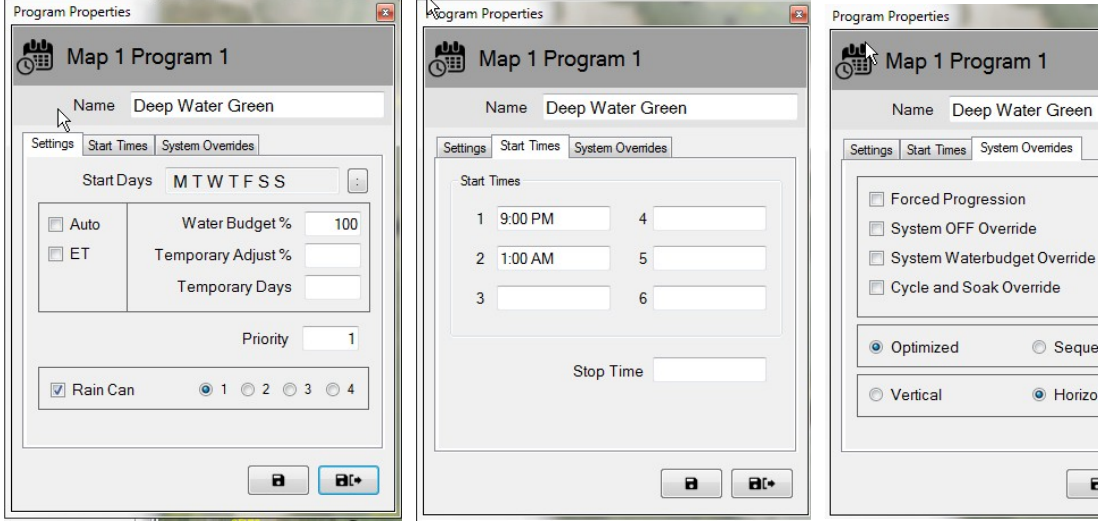

rogram 1

Sequential ● Horizontal

> $\blacksquare$  $H^*$

### <span id="page-14-0"></span>**Status de programa ativo**

No aplicativo Map Monitor, um programa ou cronograma ativo pode estar em execução, pausa ou espera. O status ativo é indicado visualmente por cores: *Azul claro – Em execução ou ativo; Amarelo – Em espera (para recursos ficarem disponíveis no Flo-Manager); Coral – Pausado*. A seguir, um exemplo de quais indicadores visuais poderá ver no programa ativo "3. TEES-Front Nine" e seus cronogramas associados.

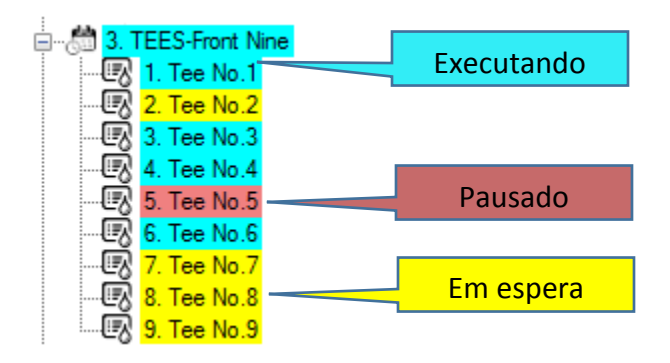

## <span id="page-14-1"></span>**Modo de edição**

Quando a visualização em árvore de Programa estiver no "Modo de edição", a cor de fundo é verde claro. Esse é um indicador visual de que os programas podem ser editados nessa tela. No "Modo de edição", os usuários podem criar, copiar ou **excluir** programas ou cronogramas, de forma semelhantes à das operações realizadas pelo menu de Detalhes de Programa Front Office.

Os usuários podem criar um novo programa e cronograma diretamente do mapa quando estiverem no Modo de edição na visualização em árvore de Programa. Antes de criar um programa, verifique se as telas de Front Office para Detalhes de Programa, Detalhes de Estação, QuickIRR e Monitor de Campo estão fechadas. Para criar um programa novo, selecione o nome do campo ao qual ele estará associado e pressione o botão direito do mouse para abrir o menu de ações. A seguir, clique com o botão esquerdo no tipo de programa que deseja criar – QuickIRR ou Padrão. Se escolher QuickIRR, o menu correspondente aparecerá e permitirá ao usuário criar um programa da mesma forma que no front office.

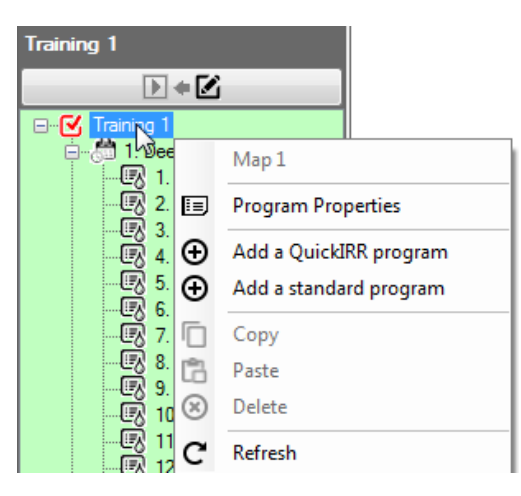

Criar um programa padrão implica algumas etapas simples. Após selecionar o Programa Padrão, o usuário será direcionado para inserir um nome de programa e Salvar e Fechar a janela. Um programa novo aparecerá na Visualização em Árvore de Programa.

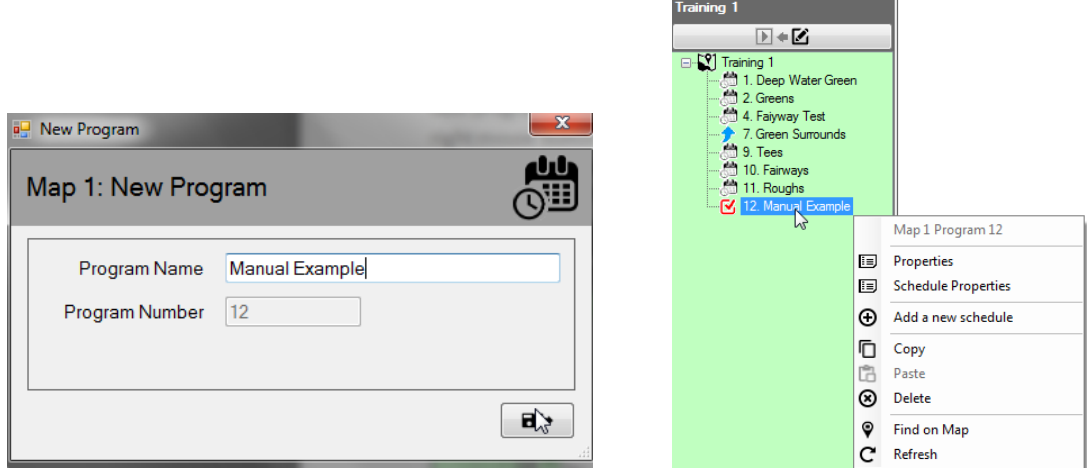

A seguir, selecione o novo programa e clique com o botão direito para abrir sua janela de ações selecionando "Adicionar um novo cronograma". Após selecionar "adicionar um novo cronograma", o usuário será requisitado a inserir um nome de cronograma e Salvar e Fechar a janela. Um cronograma novo aparecerá na Visualização em Árvore de Programa e recomendamos que o selecione clicando com o botão esquerdo no cronograma para que a caixa de marcação vermelha seja exibida ao lado do cronograma recém-criado.

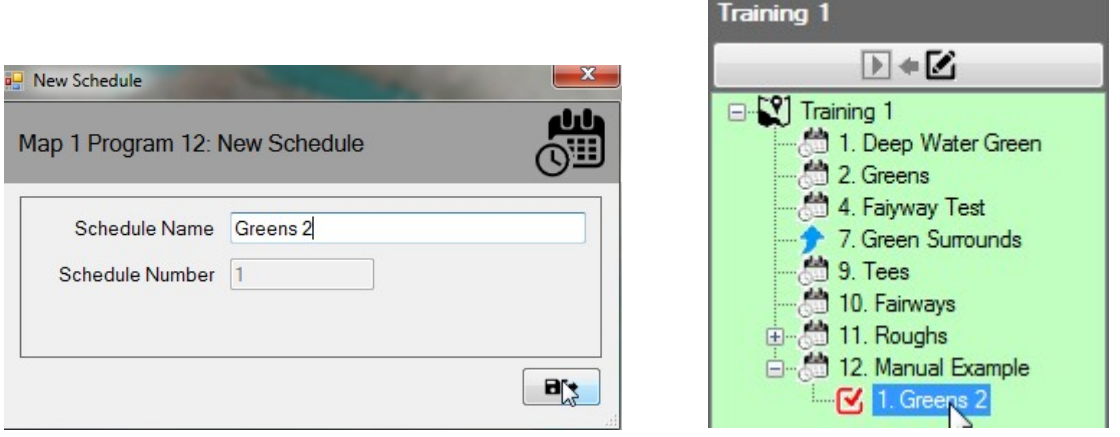

Com o novo cronograma selecionado, escolha as estações que deseja adicionar a ele no mapa, segurando a tecla "CTRL" e clicando com o botão esquerdo nas estações desejadas, na ordem que quer que apareçam nesse cronograma criado. Quando selecionadas, as estações terão uma caixa de marcação vermelha ao lado. Quando todas as estações estiverem selecionadas, clique com o botão direito em qualquer delas e escolha "Adicionar para Cronograma". OBSERVE que o menu também indicará qual cronograma você marcou na Visualização em Árvore de Programa a quais estações estão sendo adicionadas.

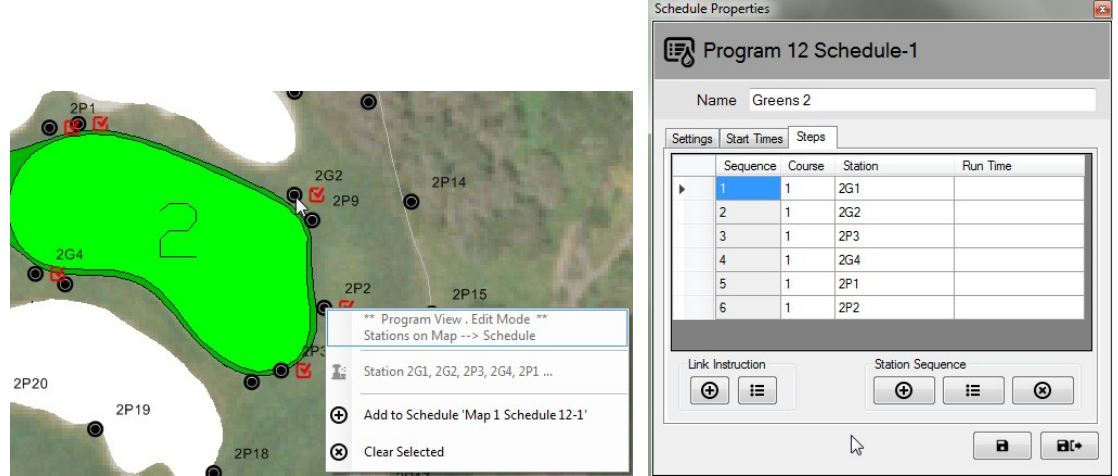

Visualizar as propriedades do cronograma e selecionar a aba "Etapas" permite que o usuário veja as estações e sua ordem de operação. OBSERVAÇÃO: Se o Tempo de Execução ficar em branco (conforme exemplo acima), isso indica que as estações irão operar pelo tempo de execução padrão conforme definido para cada uma no Front Office.

#### **Informações adicionais relacionadas ao Modo de edição:**

1: Na visualização do Map Designer, a Visualização em Árvore de Programa só funciona em modo de Edição.

2: O software não suporta a criação de programas de irrigação a partir da visualização do Map Monitor/Designer e do Front Office simultaneamente.

3: Se os usuários quiserem excluir um programa do Sistema de Controle Central, podem fazê-lo pelo mapa. Primeiro, certifique-se de que o programa não esteja "ativo" ou em execução; caso não esteja, ele pode ser excluído. Atenção: excluir um programa no Front Office ou pelo Map Monitor irá removê-lo permanentemente da base de dados.

4: Se um programa em execução for excluído da base de dados, o programa e sua atividade não serão mais exibidos na Visualização em Árvore de Programa. Contudo, ele continuará a ser executado no sistema, e suas estações permanecerão ativas no mapa e em operação até que ele seja finalizado.

## <span id="page-17-0"></span>**Ajustes temporários**

O Rain Bird Map Monitor fornece aos usuários a possibilidade de fazer ajustes temporários aos programas, cronogramas e/ou às estações diretamente do Map ou da visualização em árvore (pela visualização de Área ou Programa).

## <span id="page-17-1"></span>**Status de ajuste em visualizações em árvore**

Se um programa, cronograma ou uma estação tiverem ajustes temporários associados, um símbolo de seta mostrará o status do ajuste no nó correspondente na visualização em árvore.

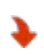

Redução temporária ou Irrigação reduzida: O valor de ajuste temporário é reduzido do valor de base ou de execução padrão.

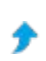

Aumento temporário ou Irrigação aumentada: O valor de ajuste temporário fica acima do valor de base ou de execução padrão.

As capturas de tela a seguir demonstram os indicadores visuais para o status de ajuste temporário de programa e cronograma na visualização em árvore de Programa e o status de ajuste temporário de estação na visualização em árvore de Área.

### **Visualização em árvore de Programa Visualização em árvore de Área**

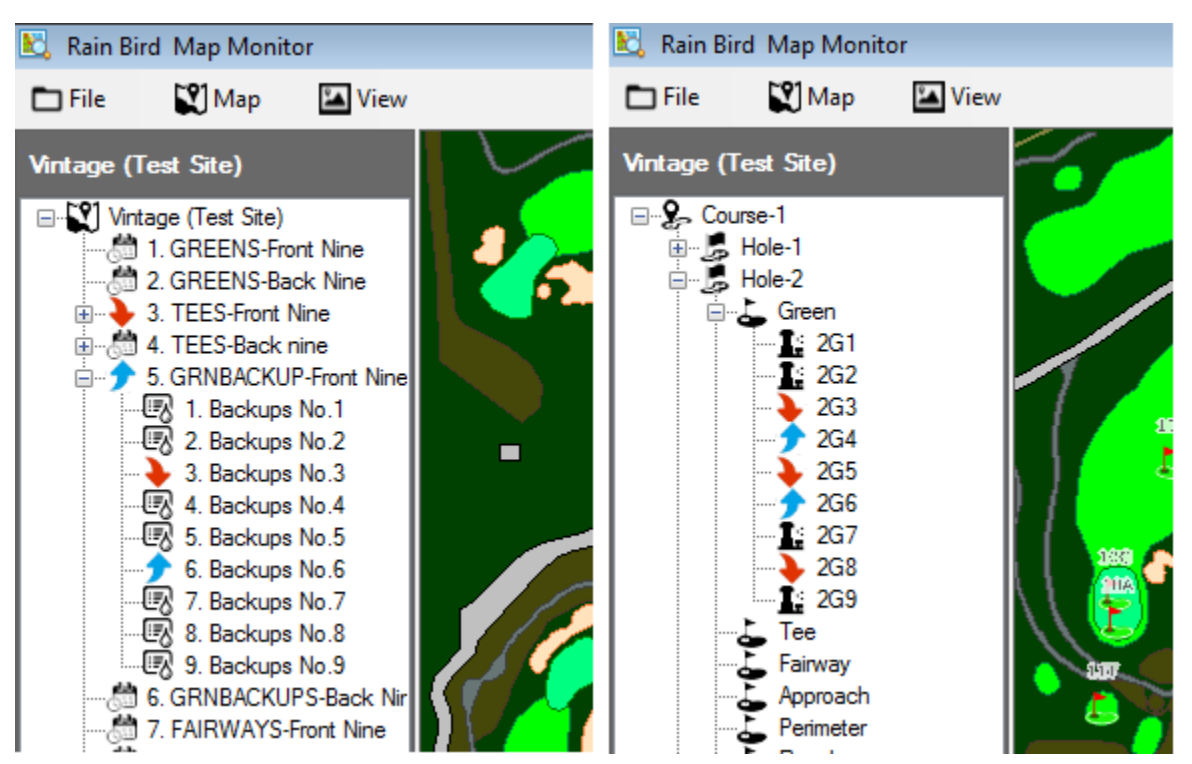

## <span id="page-18-0"></span>**Implementação de ajustes temporários de programa/cronograma**

Fazer ajustes temporários de programa a partir da visualização em árvore de Programa também é rápido e fácil.

Da visualização em árvore de Programa, navegue até o programa ao qual deseja fazer ajustes temporários. Clique com o botão direito no nome do Programa e selecione "Propriedades" para abrir o submenu de Propriedades de Programa. No submenu de Propriedades de Programa, insira os ajustes desejados na caixa de Ajustes temporários % e na caixa de Dias temporários.

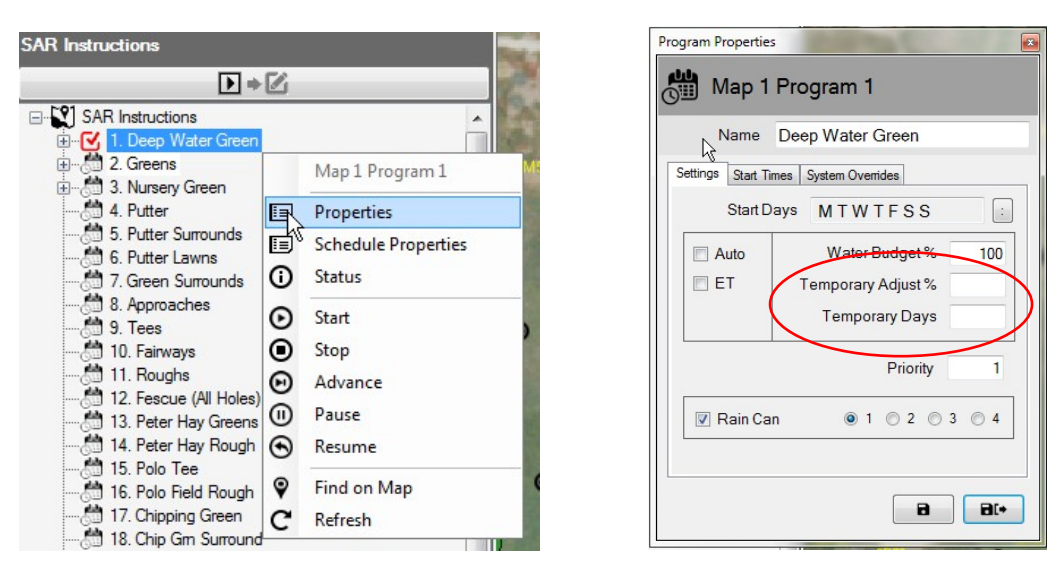

OBSERVAÇÃO: Para remover os Ajustes Temporários de Programa, siga o mesmo passo para abrir o submenu de Propriedades de Programa. Assim que abri-lo, insira zero (0) na caixa de "Dias temporários" e pressione os botões Salvar ou Salvar e Sair. Esses ajustes também podem ser feitos pelo Front Office.

### <span id="page-18-1"></span>**Implementação de ajustes temporários de estação**

Ajustes temporários de estação do aplicativo Map são fáceis e rápidos: basta encontrar a entidade, ícone ou símbolo no mapa para a estação que deseja ajustar.

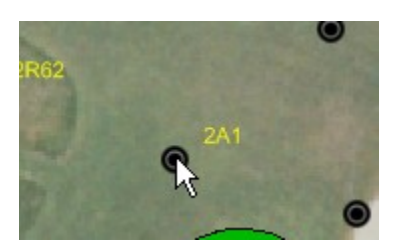

Clique com o botão direito no ícone da estação e selecione "Propriedades" para abrir o submenu de Propriedades de Estação. No submenu de Propriedades de Estação, insira os ajustes desejados nas caixas de Ajustes temporários % e de Dias temporários. Essas alterações serão inseridas imediatamente na base de dados assim que selecionar Salvar ou Salvar e Sair no submenu de Propriedades de Estação. Outra opção é abrir a Visualização de Área na árvore de visualização e navegar até a estação desejada para ajuste. Daqui, você pode clicar com o botão direito e abrir o submenu de propriedades assim como faria pelo mapa.

Manual do Rain Bird Map

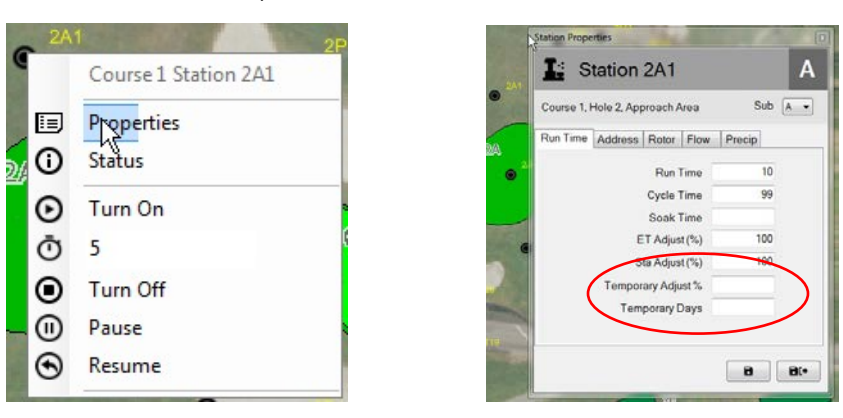

O submenu de Propriedades de Estação também pode ser aberto pelas Visualizações em árvore de Área, Fluxo ou Satélite, abrindo a árvore até o nível da estação e depois navegando até aquela desejada.

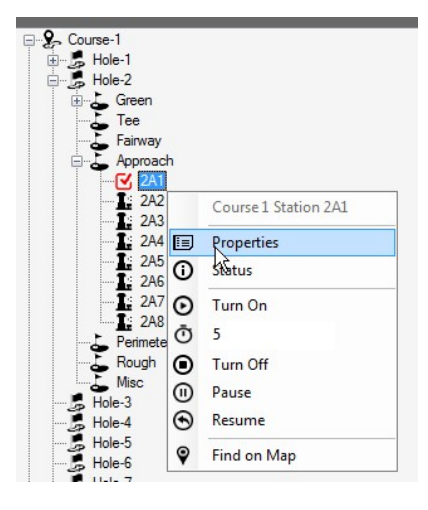

<span id="page-19-0"></span>OBSERVAÇÃO: Para remover os Ajustes Temporários feitos, siga o mesmo processo para abrir o submenu de Propriedades de Estação. Uma vez aberto, basta inserir zero (0) na caixa de "Dias temporários" e clicar nos botões Salvar ou Salvar e Sair. Você também pode fazer esses ajustes pelo Front Office, seja pela tela de Monitor de Campo ou de Detalhes de Estação.

Manual do Rain Bird Map

### **Indicadores visuais de status de ajuste no mapa**

Se um ajuste temporário é aplicado a uma estação, a cor padrão de seu símbolo no mapa mudará. Elas serão determinadas pelo ajuste aplicado. As seguintes cores são usadas para indicar visualmente quais ajustes foram feitos às estações individuais.

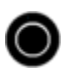

Irrigação normal: Sem ajustes temporários.

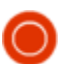

Menos irrigação: O valor de ajuste temporário está abaixo do valor de base.

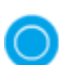

Mais irrigação: O valor de ajuste temporário está acima do valor de base.

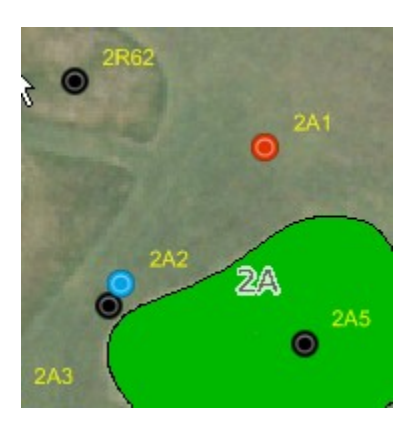

<span id="page-20-0"></span>OBSERVAÇÃO: Seus ícones de mapa podem ser diferentes, por exemplo,  $\bigcirc$ ,  $\blacksquare$  ou um ícone personalizado dependendo do símbolo do mapa definido que você escolheu no menu de Configurações de Mapa.

## **Operação manual de estações a partir do mapa**

Os usuários podem operar de modo manual as estações diretamente a partir do mapa. Embora a operação manual seja mais fácil de gerir pela Visualização de Área, ela pode ser feita por meio de qualquer uma das visualizações disponíveis. Para ligar manualmente uma única estação, clique com o botão direito na estação desejada para abrir o submenu, selecione os Minutos de Execução (3, neste exemplo) e selecione "Ligar". Para desligar a estação, é só selecionar a estação ativa e escolher "Desligar".

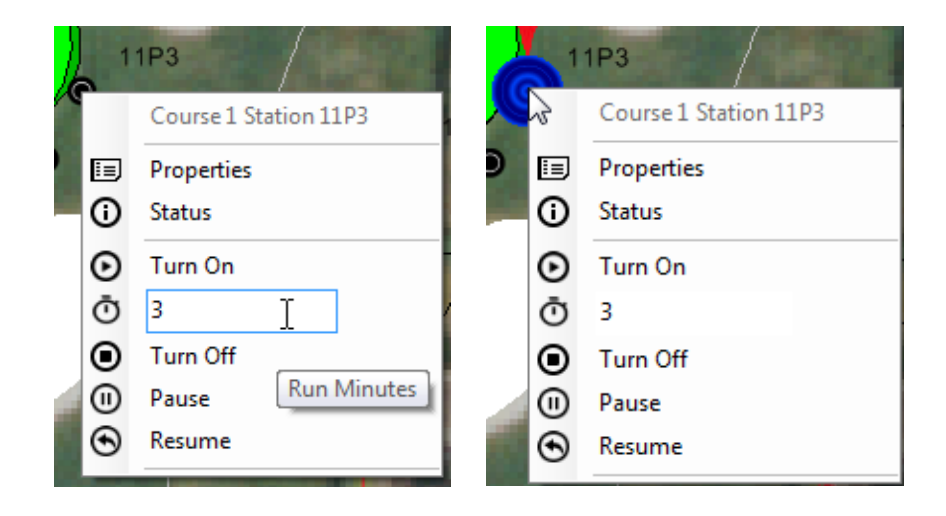

Ligar um área inteira de estações também é muito simples. Escolha o marcador de área e abra o submenu para tal, selecione os minutos de execução e ligue. Com uma área ativa, os usuários podem pausar ou parar qualquer estação em execução individual clicando com o botão direito em qualquer uma delas ou fazer as mesmas ações na área inteira clicando com o botão direito no marcador de área.

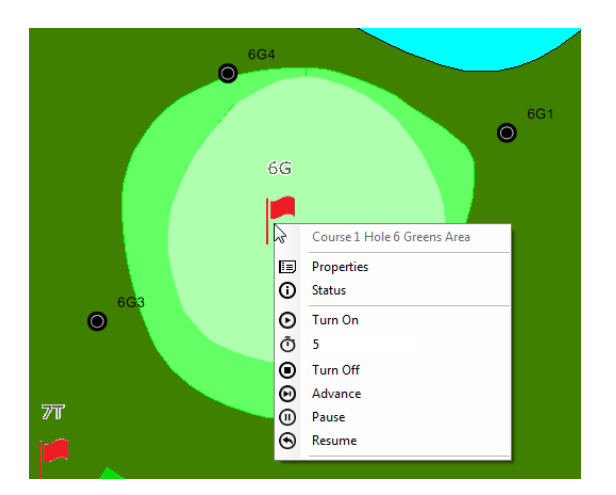

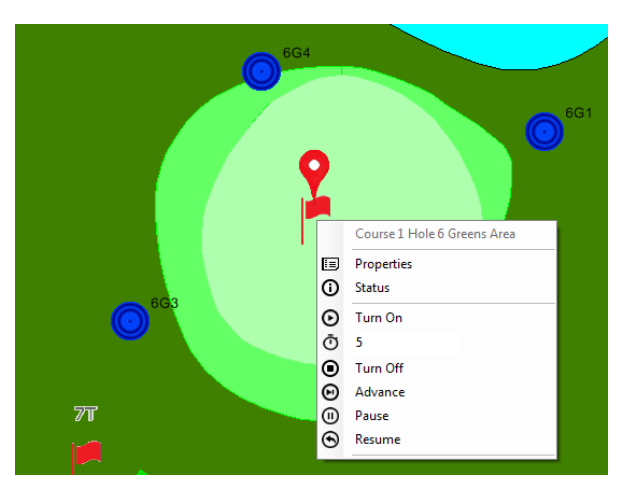

É possível ligar várias estações dentro de uma área segurando a tecla CTRL e selecionando as estações individuais que se deseja ativar. OBSERVAÇÃO: Apenas estações em uma única área podem ser selecionadas manualmente para ativação simultânea. Estações localizadas em áreas diversas devem ser selecionadas e ligadas separadamente. Por exemplo, se um usuário deseja ligar três aspersores de uma área de *green* e dois de uma área de *approach*, deve-se selecionar e ativar os três do *green* e, depois, selecionar e ativar os dois do *approach*.

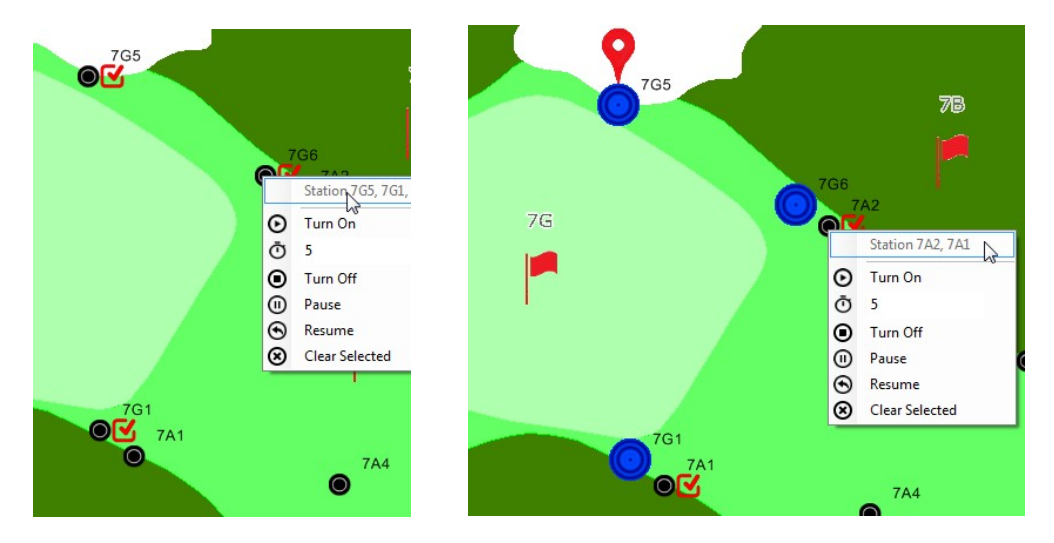

Se um usuário quiser desligar a irrigação manual de uma área parcial, é mais fácil selecionar o marcador de área e escolher a opção de desligar separadamente para cada área.

<span id="page-22-0"></span>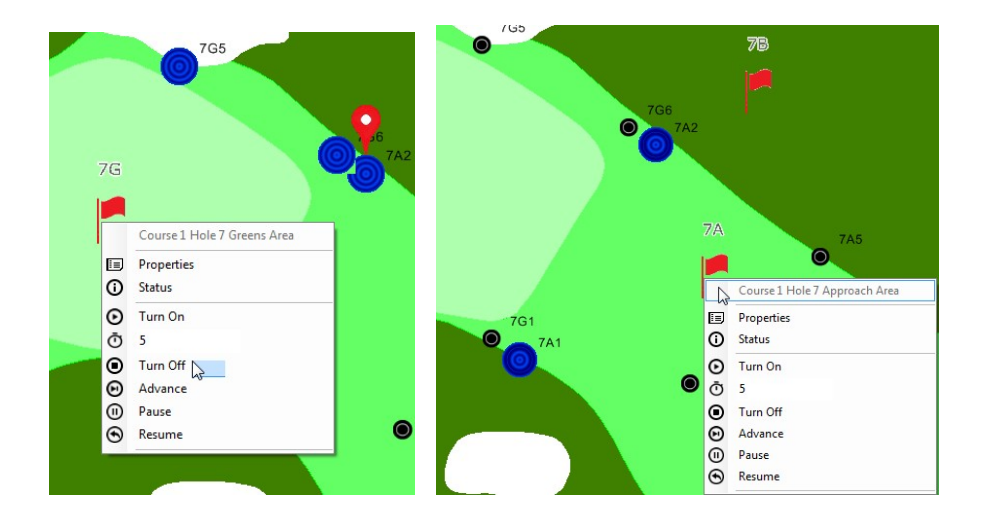

## **Ferramentas de medida de mapa**

Para abrir as Ferramentas de Medida de Mapa: navegue até o Menu de Mapa na barra de ferramentas, no submenu selecione "Ferramentas de medida"; quando selecionadas, elas abrirão.

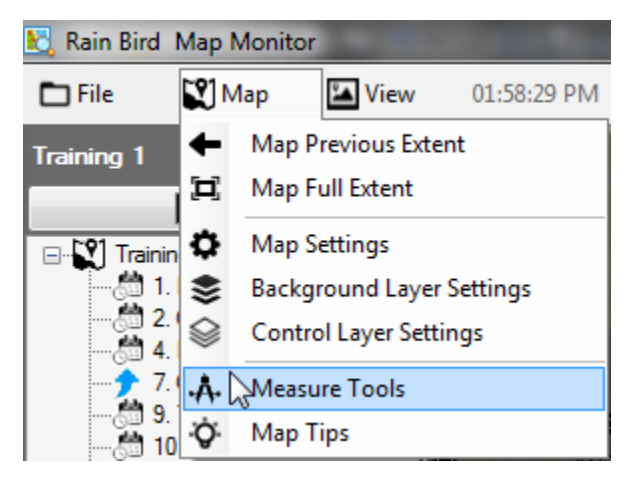

Quando as "Ferramentas de medida" estiverem ativadas, todas as entidades ativas do mapa na Visualização de Área ficarão visíveis e a árvore de visualização ficará oculta. As estações ativas ficarão ocultas do mapa, mas suas atividades ainda podem ser visualizadas no Front Office. A barra de ferramentas de Medida também vai aparecer no canto superior direito do mapa. Para tirar medidas, escolha os botões de ferramentas de medida que deseja usar na barra de ferramentas.

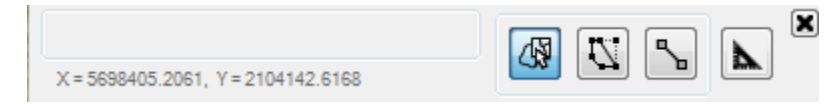

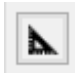

**"Unidades de medida":** antes de começar a tirar medidas, defina as unidades usadas nos shapefiles do mapa, bem como as unidades para os resultados da medição a serem exibidos.

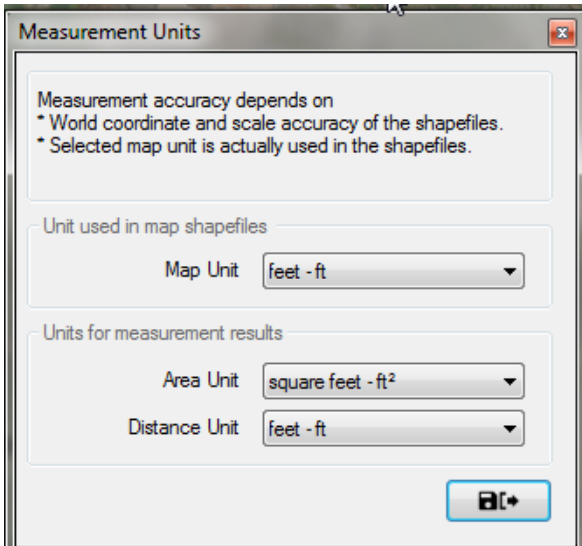

**Medição de Layers de shape "Selecione áreas para medir":** Se o mapa usar Layers em shapefiles (ex.: green.shp), você pode mover o cursor do mouse sobre as Layers desejadas e clicar com o botão direito para exibir o submenu de controle. Você pode medir tanto uma área única quanto todas as áreas de uma layer em shapefile. Os resultados da medição serão exibidos tanto na(s) área(s) sendo medida(s) quanto na barra de ferramentas.

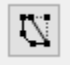

╲

⊛

**"Desenhar área para medir":** Usando o botão esquerdo do mouse, clique ao redor de uma área para contorná-la a fim de tirar medidas. Comece clicando com botão esquerdo no ponto de início desejado e depois clique com o cursor do mouse ao redor de uma área para contorná-la. Clique duas vezes para fechar o desenho e os resultados da medição serão exibidos na área e na barra de ferramentas. Pressione a tecla ESC para cancelar o desenho atual e remover as etiquetas do mapa.

**"Desenhar linha para medir":** Use o clique com o botão esquerdo do mouse para desenhar uma linha entre dois pontos no mapa e medir a distância. Clique com o botão esquerdo no ponto de início desejado e depois mova o cursor do mouse até o próximo ponto, e o próximo, a assim sucessivamente. Clique duas vezes para finalizar o desenho e o resultado da medição será exibido na linha e na barra de ferramentas. Pressione a tecla ESC para cancelar o desenho atual e remover as etiquetas do mapa.

- OBSERVAÇÃO: A precisão das medidas depende das coordenadas do arquivo World e da precisão da escala dos shapefiles ou Layers de fundo que estão sendo medidas.
- As unidades selecionadas no mapa devem corresponder às unidades dos shapefiles associados.

# <span id="page-25-0"></span>**Dicas de operação de mapa**

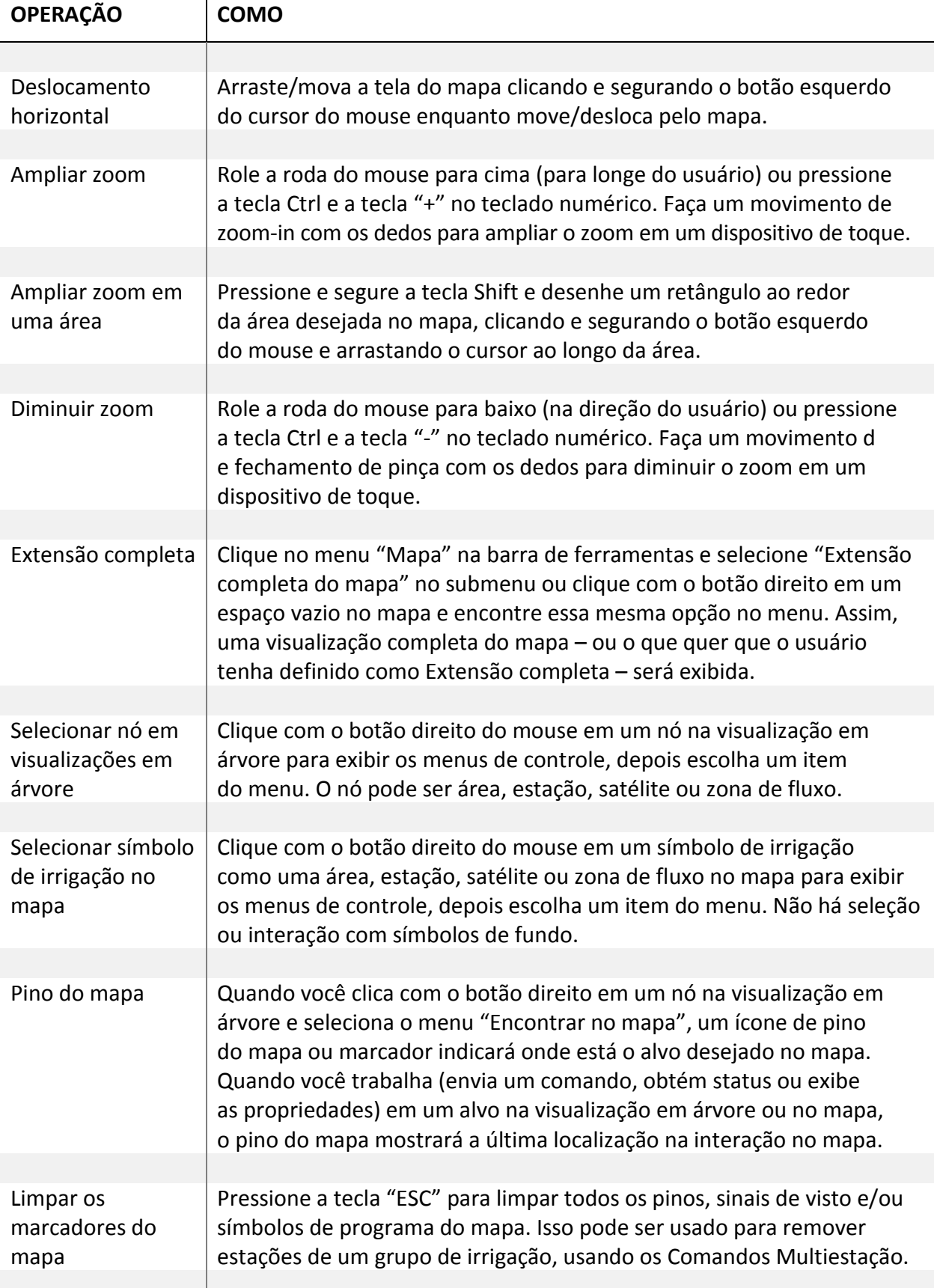

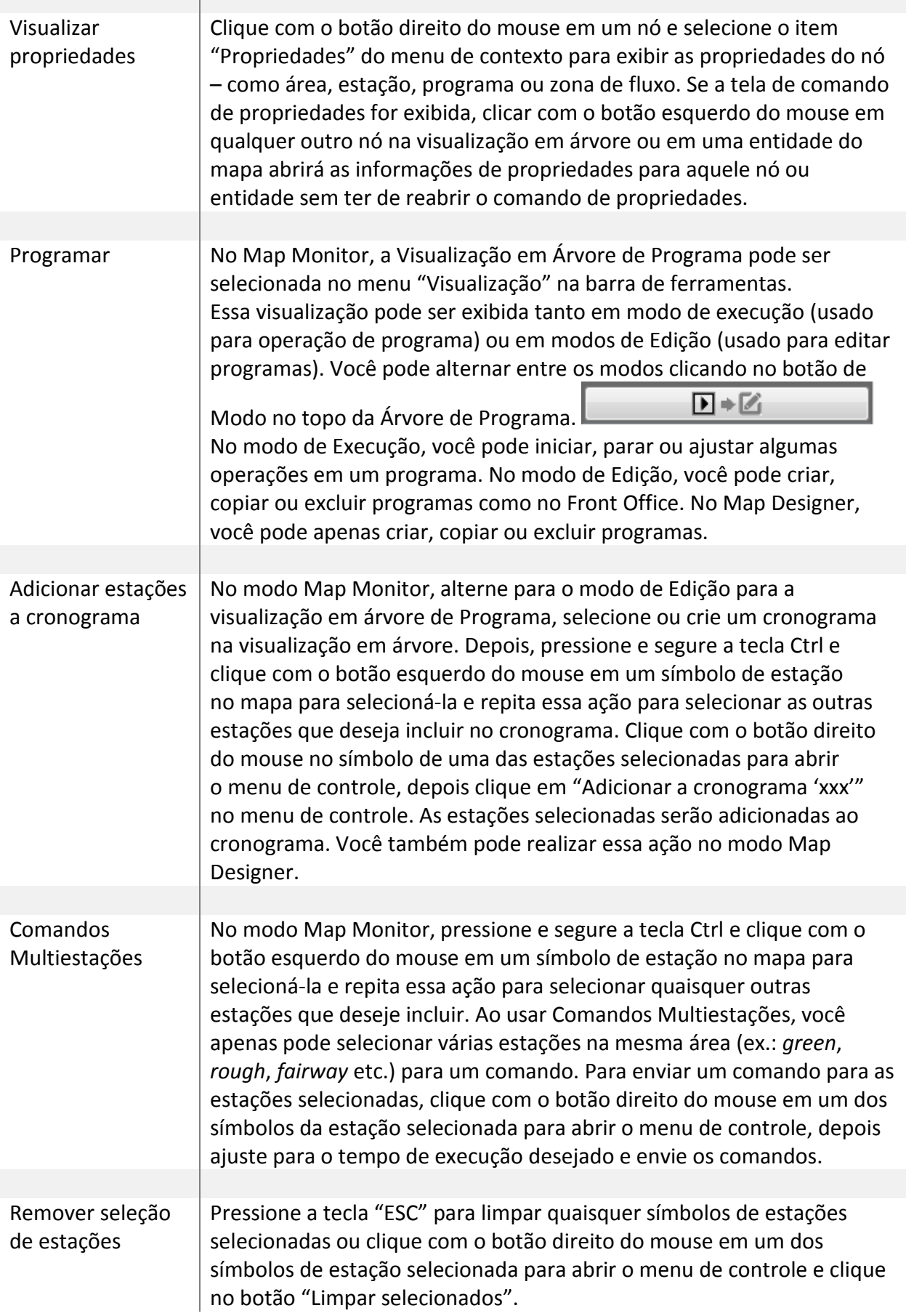

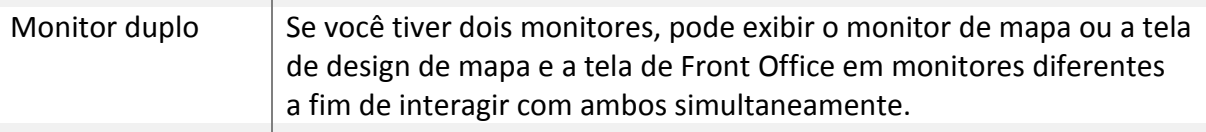

## <span id="page-27-0"></span>**Dicas de desenho de símbolos de irrigação**

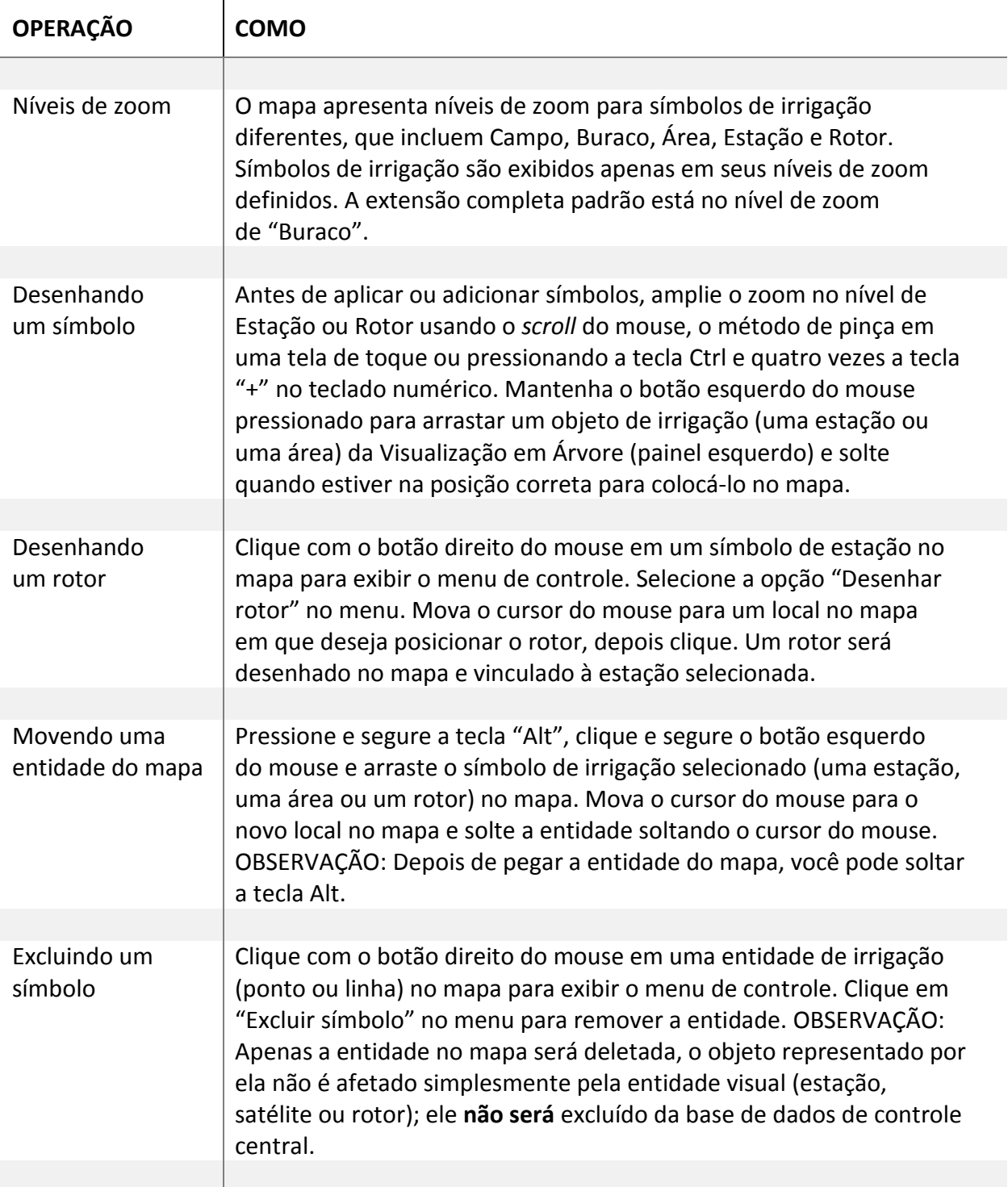